**电脑连接网线或 CCRW 后不弹出认证页面,**

## **如何设置 DNS 为自动获取?**

先判断电脑所使用的是什么操作系统, 请观察电脑屏幕左下方:

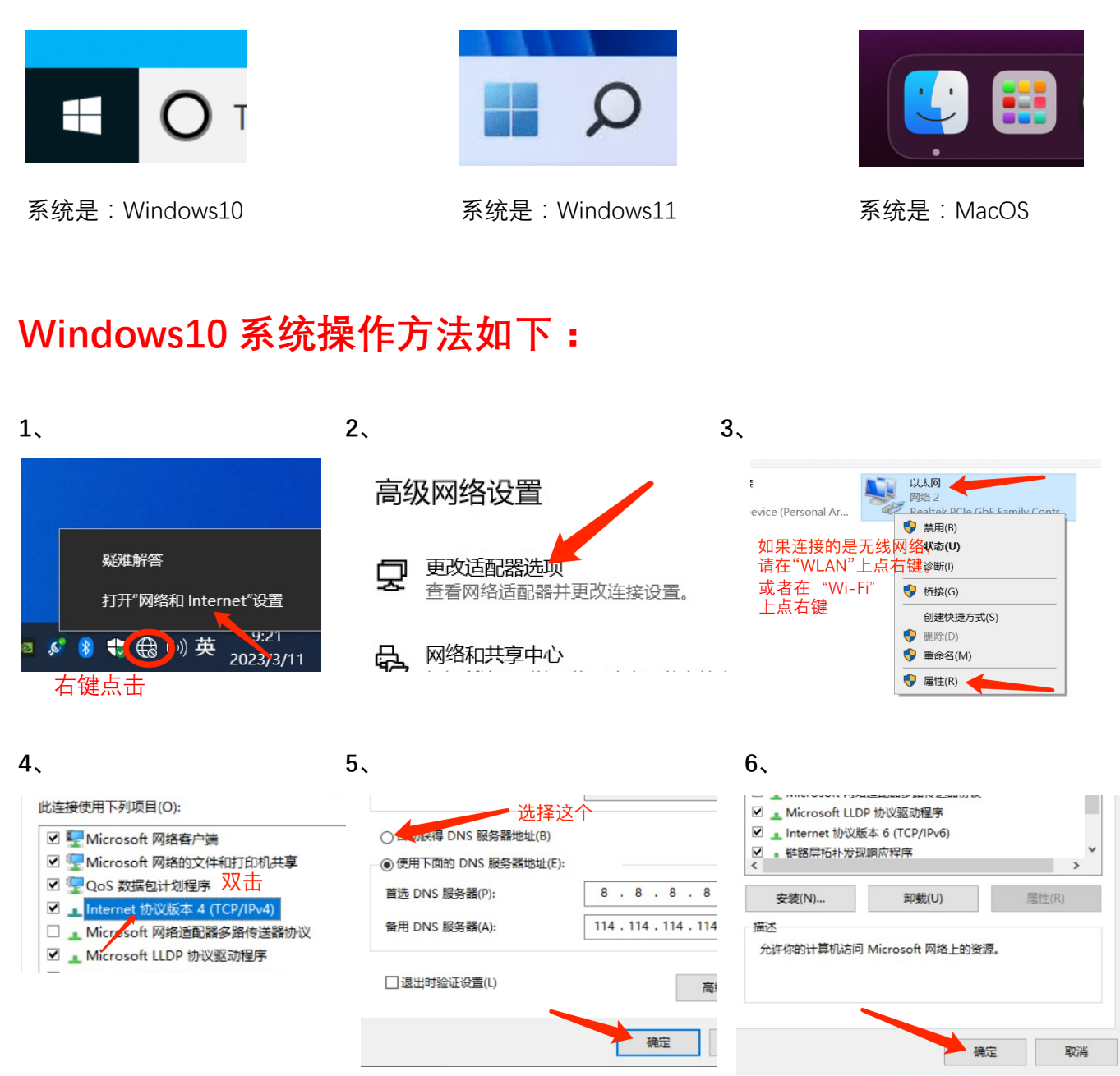

设置完毕请拔掉网线(断开 CCRW),等待 5 秒后插入网线(连接 CCRW),等待几秒后观察认证页面是 否正常弹出。

## **Windows11 系统操作方法如下:**

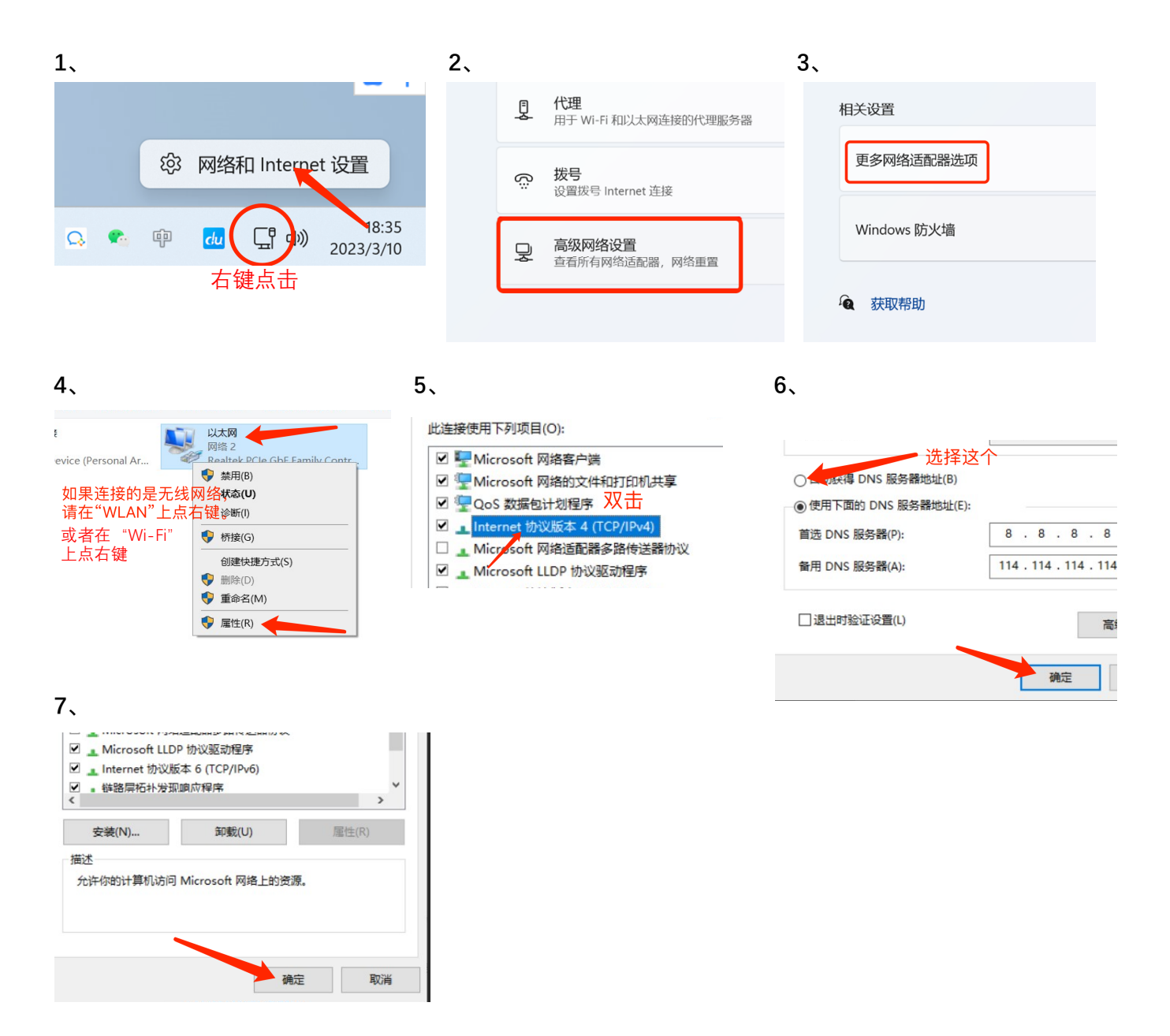

设置完毕请拔掉网线(断开 CCRW),等待 5 秒后插入网线(连接 CCRW),等待几秒后观察认证页面是 否正常弹出。

## **MacOS 系统操作方法如下: (以 MacOS Ventura 13.2 版本举例)**

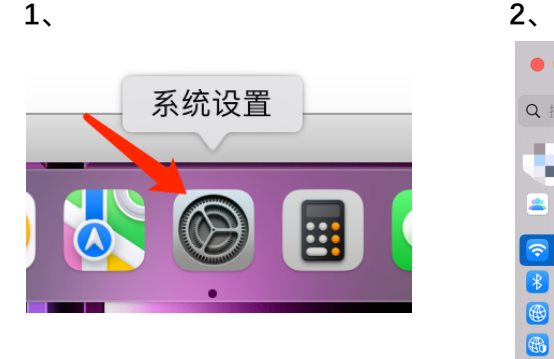

**3、**

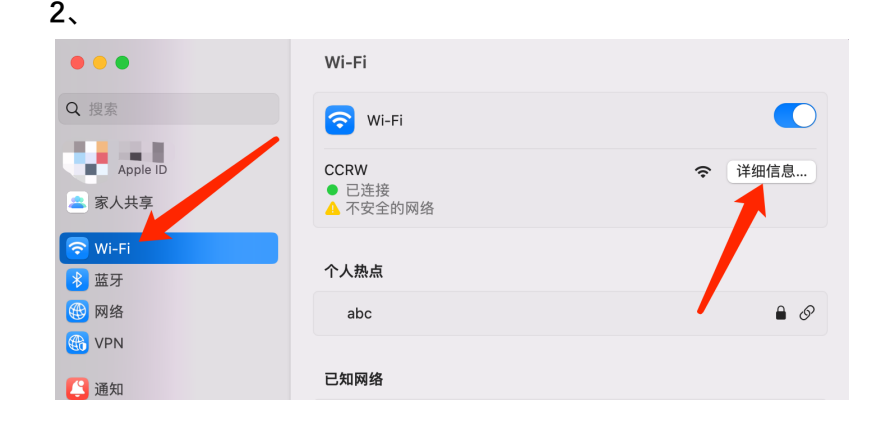

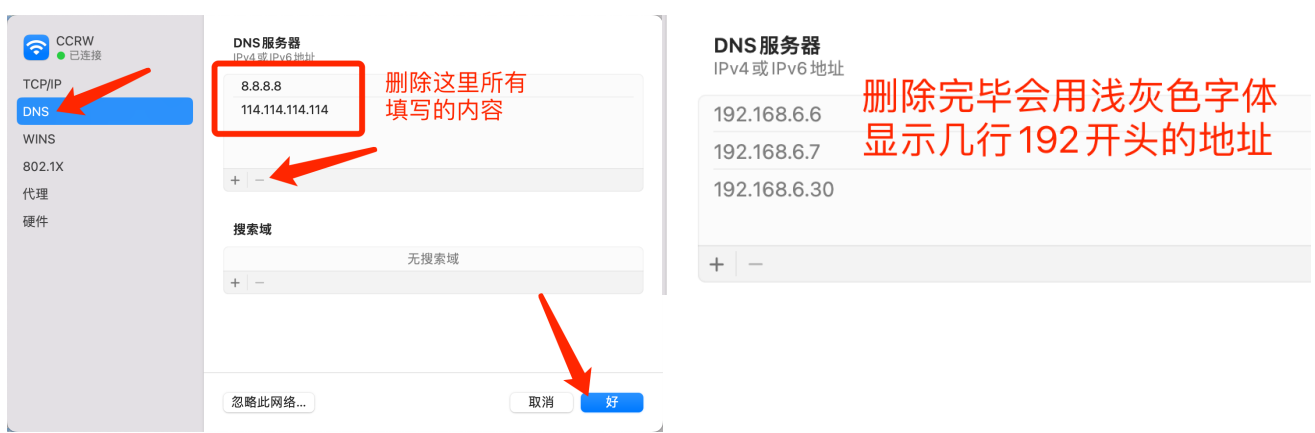

设置完毕请断开 CCRW, 等待 5 秒后连接 CCRW, 等待几秒后观察认证页面是否正常弹出。